From Eye to Insight

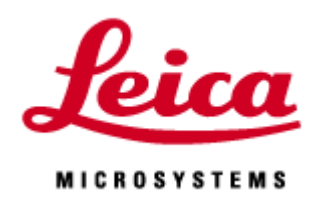

# FALCON FCS **Manual**

20200730\_EN

## 手順

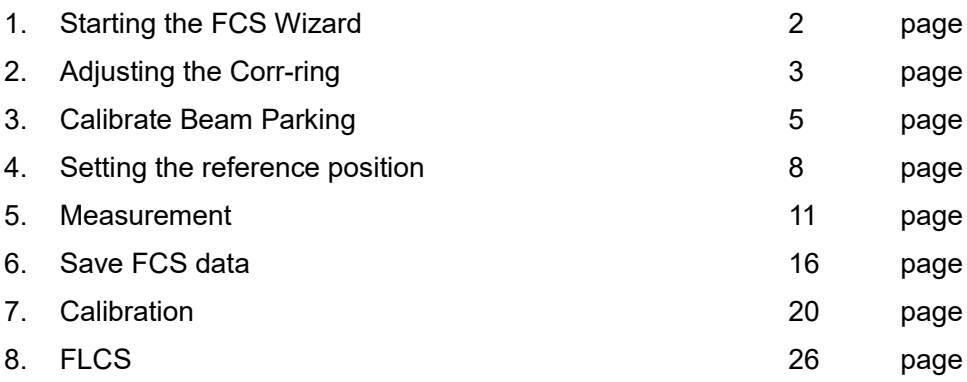

# **Tips**

 $*$  The calibration is a part of the optimization of the FCS measurement conditions.

The calibration routine uses a solution with known parameters which must be inserted in the stand before each calibration.

\* PMT, Standard HyD are not available for FCS

 $*$  FCS is available for 0.5 to 100 nM

 $*$  Due to the STED-FCS reduce the measurement volume, higher concentration sample is available

**\*** Click the 「 LAS\_X\_SingleMoleculeDetection.exe shortcut 」 DENTITIBLE open the An evaluation in LAS X FLIM/FCS. LAS X Small is not available for the analysis

#### **FCS Wizard**

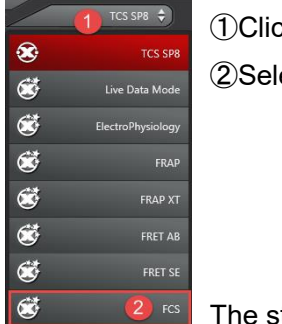

ck the TCS SP8 in the main menu bar lect the FCS option

tructure of the FCS wizard is described below.

FCS  $\triangleleft$ > Setup Corr-ring > Setup Imaging Setup FCS Measurements Overview

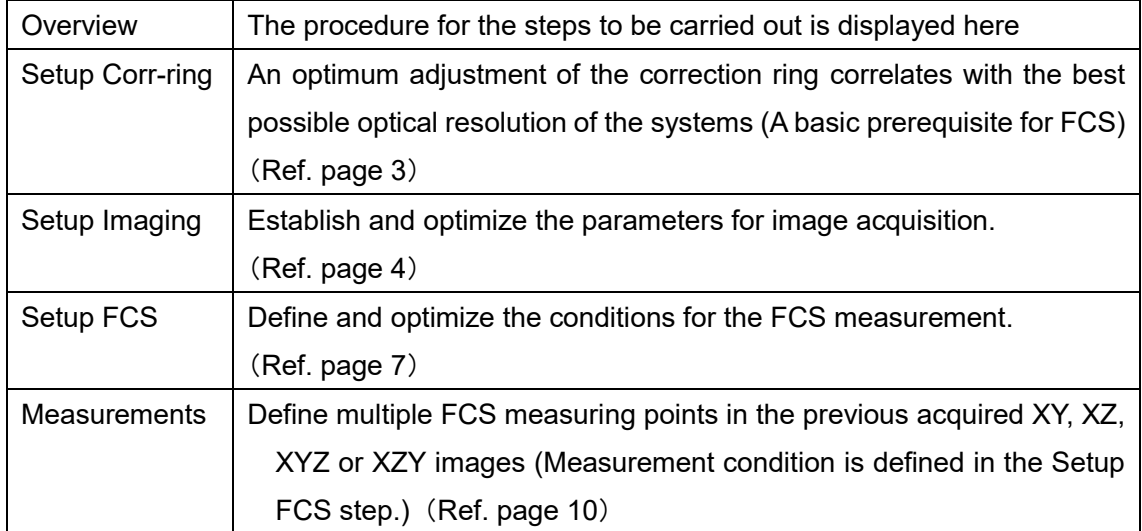

## **Setup Corr-ring**

you must always make this adjustment when you change the specimen carrier, even if it comes from the same batch.

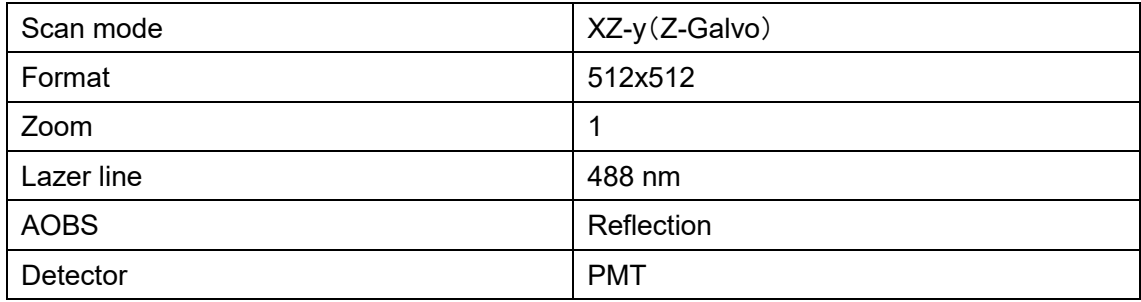

\*Super Z Galvano stage

Move the focus using the z-drive of the microscope stand until you see the 2 reflection lines that appear between the immersion and the glass and the between the glass and the specimen.

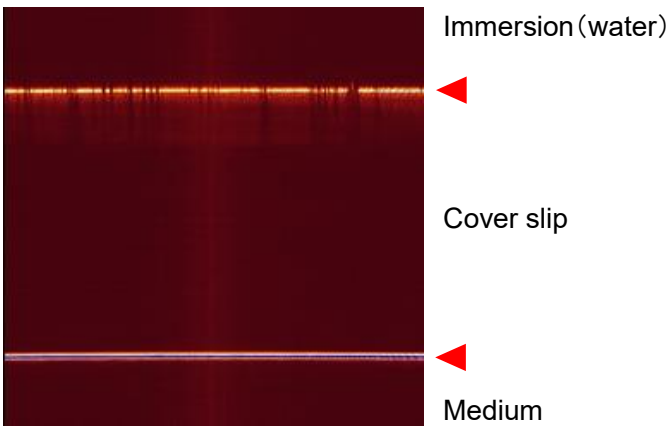

Focus on the below. Use a higher zoom (e.g. 4 to 8)

Rotate the correction ring on the objective into a position that provides the signal with the highest contrast in the reflection between cover slip and medium

Left image: Reflection with poorly set position of the correction ring. The image is out of focus, several secondary peaks are visible

Right: Reflection with correctly set position of the correction ring: The image is sharp, and secondary peaks are scarcely visible.

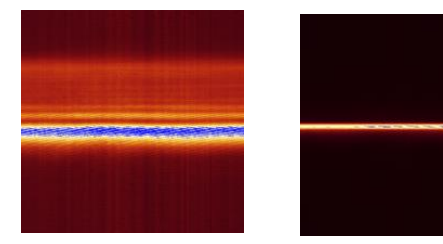

\*Without Super Z Galvano: Rotate the correction ring on the objective into a position that provides the signal with highest contrast in XY image. The Z position move accompany with the correction ring rotation. Then, keep

the z position.

# Move the focus about  $10 - 20 \mu m$  from the center of the image toward to the specimen

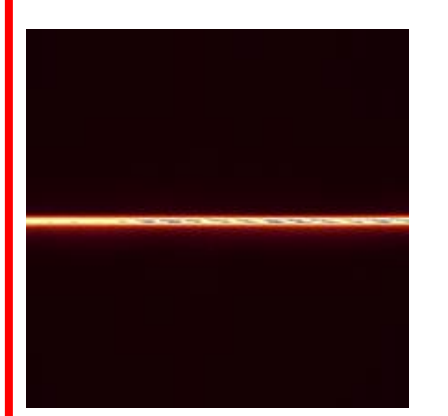

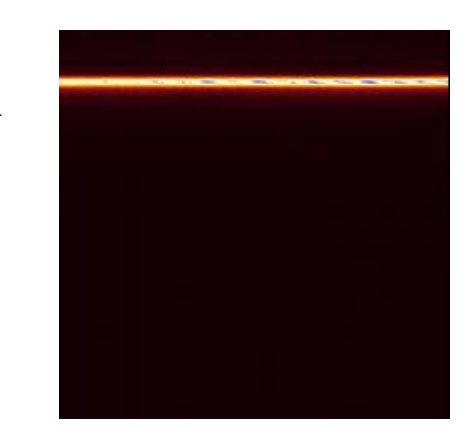

The tool on the top edge of the display window enable to show ruler like below image

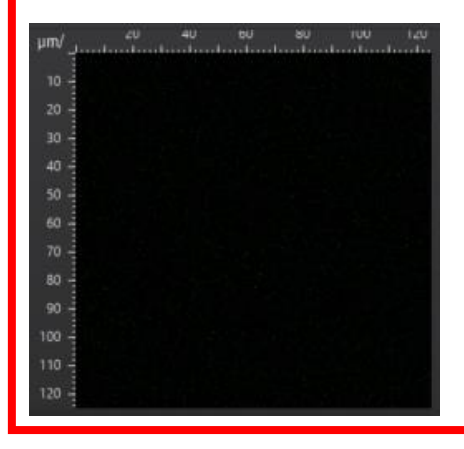

**Analysis** 

#### **Calibrate Beam Parking**

Before starting an FCS experiment, you must calibrate beam parking in order to ensure the positioning accuracy of the FCS measuring point. Repeat this procedure about every 3 days. Use a bleach specimen with fixed fluorescence that is capable of being excited with a wavelength in the visible range and can also be photobleached with higher laser intensity. (e.g. Leica standard sample, Convallaria)

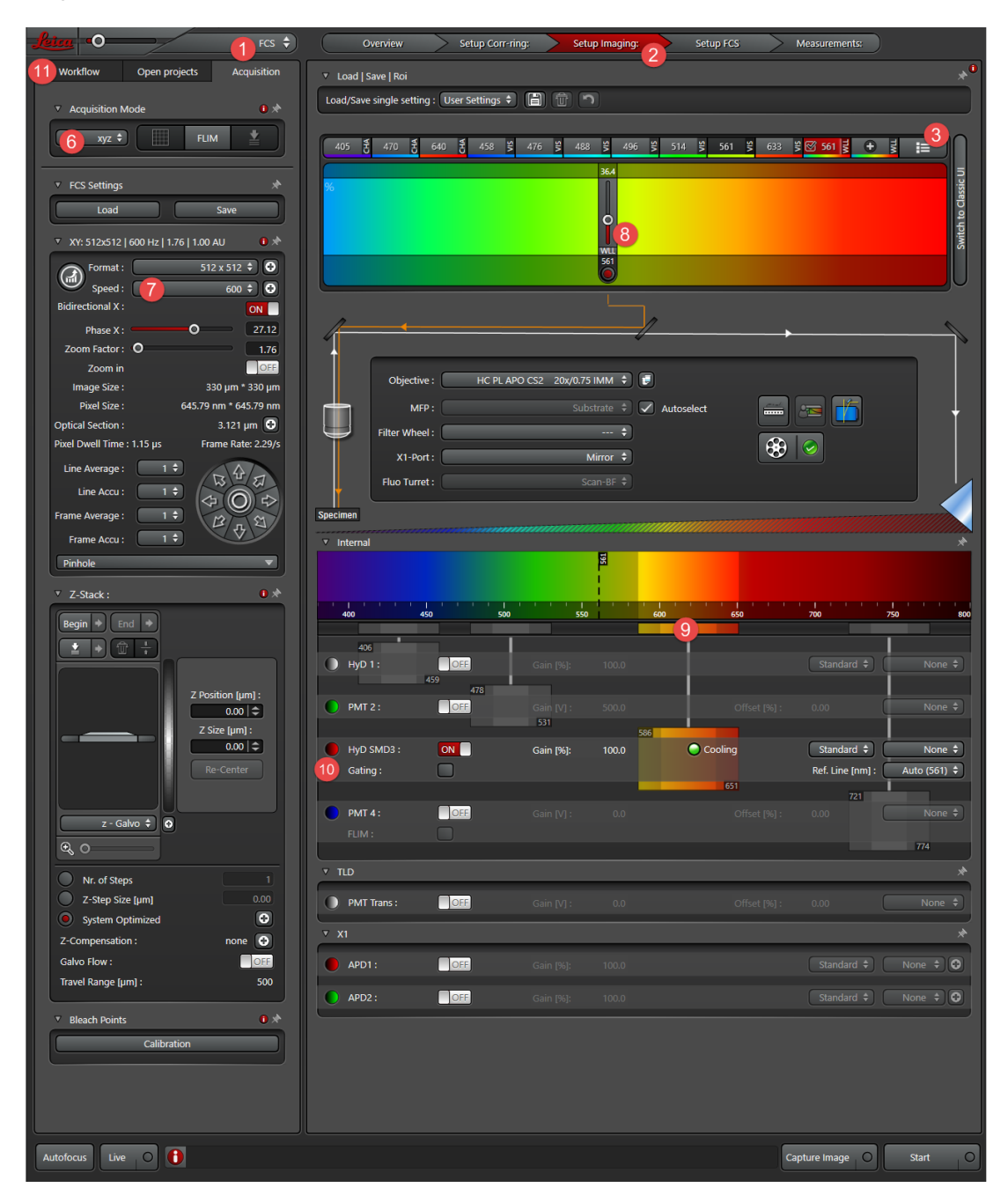

- 1. Select the ②Setup Imaging
- 2. Focus on the bleach specimen(Press Ctrl + T to show crosshair)
- 3. In the ⑪Acquisition tab, set the ⑥xyz mode, ⑦scan speed 600 Hz, Bi-directional
- 4. Select ⑧laser line、suitable ⑨detector and the detection range
- 5. Select Glow(O and U) in the color look up table (LUT)
- 6. Switch to the ⑪Workflow tab

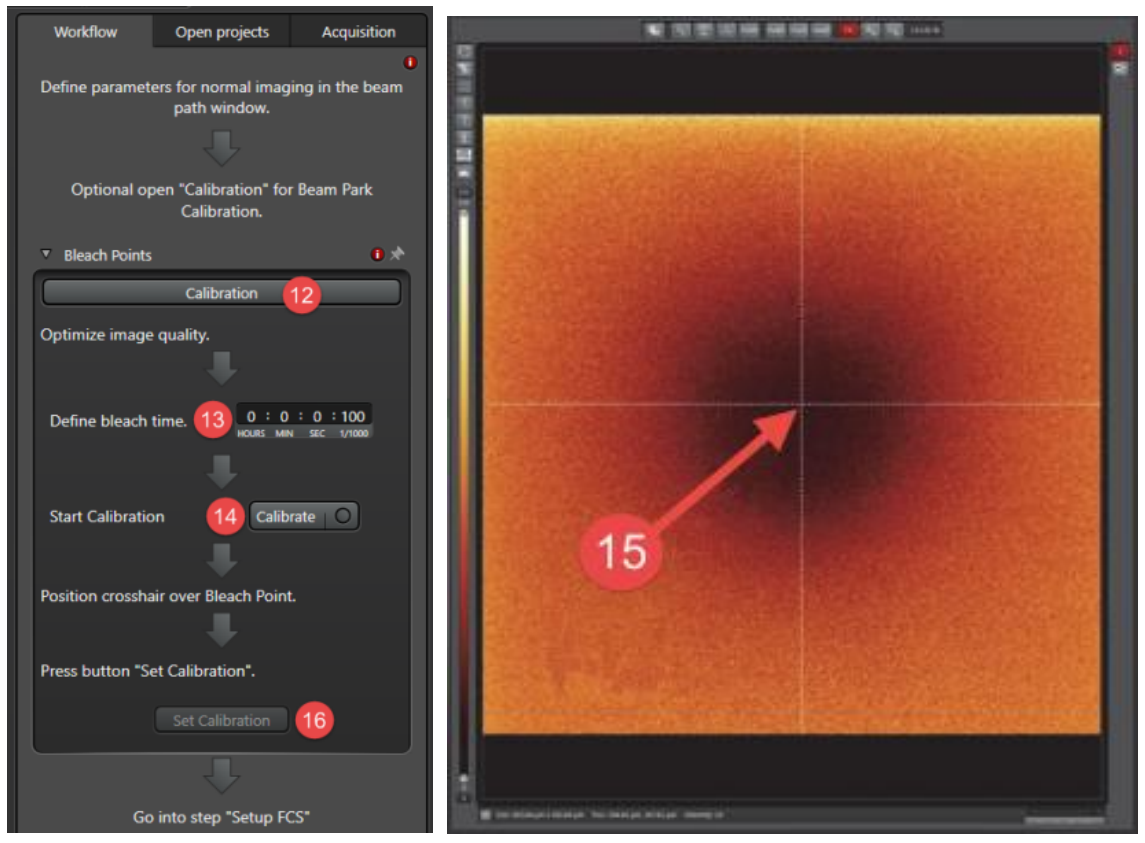

7. Click the ⑫Calibration button, open the upper left dialog. The system automatically determines the following values: Zoom 32 and pixel format 1024x1024.

8. Activate live mode by clicking the Live button. Configure the gain and offset

9. At ⑬Define bleach time, you can enter the bleaching duration: the default value is 100 msec. For thin specimens easy to bleach, a bleaching duration of 500 msec or less is recommended.

10. Click the *Q*Calibrate button. An image will be acquired automatically. Following this the previously selected laser lines are automatically set to 100% AOTF. Following this, one more image is acquired with the previously configured settings.

11. Now, position the crosshair in the center of the bleach point **15** 

12. Click the ⑯Set Calibration The systems saves the calibration data and display it under X and Y

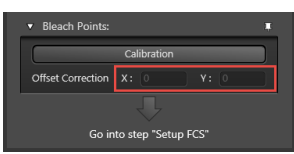

# 13. Acquire a reference image

# **Setup FCS**

(Ref. page 19)

Click Setup FCS to open the FCS window

Ref. page 17

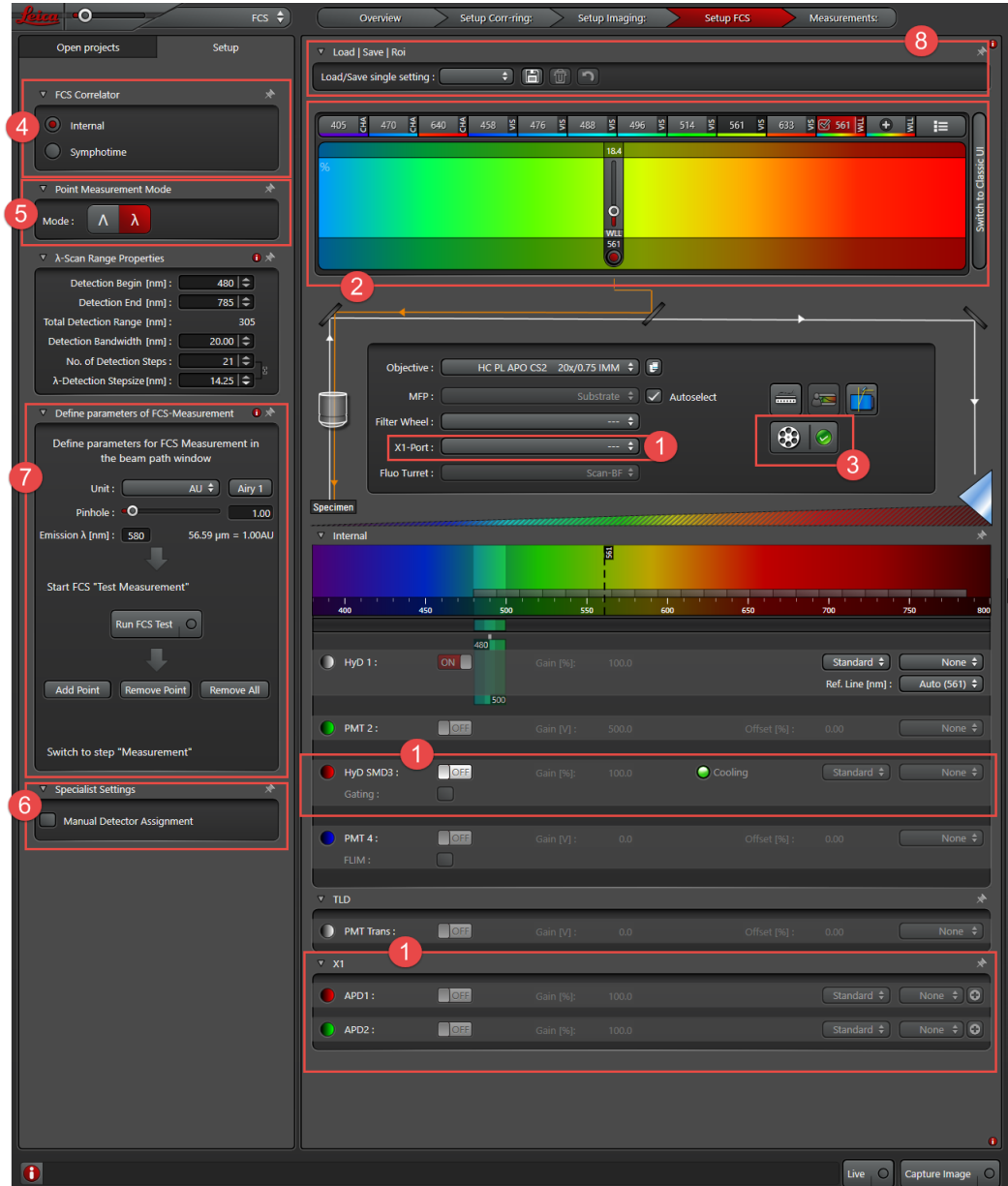

Select the detector

Setting the lasers

you can check which notch filter is currently in the beam path(Automatically introduces a barrier filter into the beam path)

Prepare the FCS measurement by configuring all required setting under Acquire – Beam Path Settings.

Set the diameter of the detection pinhole using Pinhole, Airy 1.

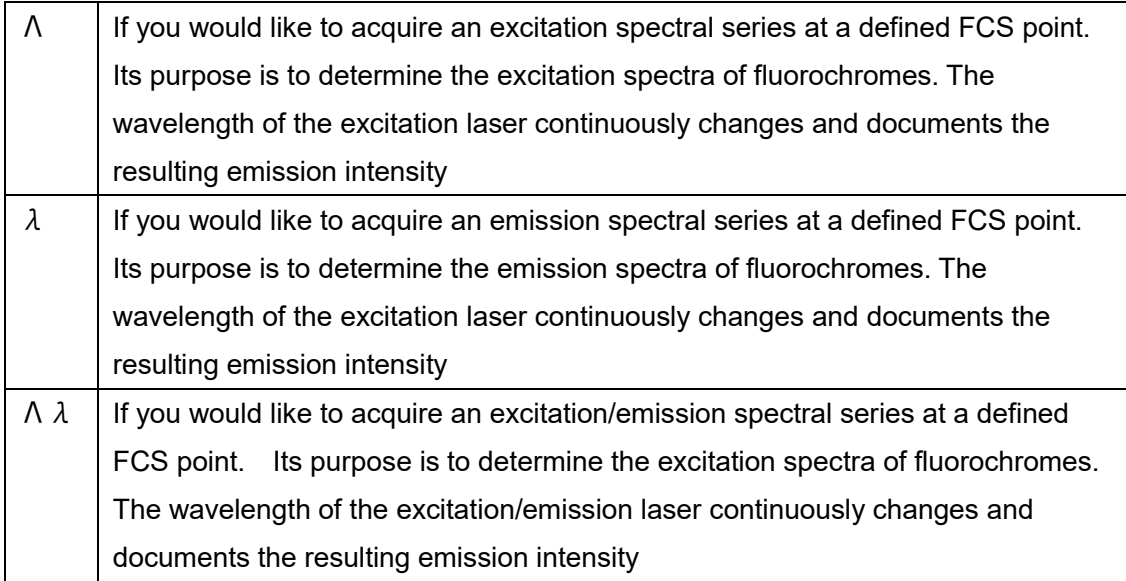

⑥Correlation Assignment: In this process, the first 4 FCS detectors that have been activated in the beam path setting are each assigned an FCS correlation channel. Thus, correlation curve is generated for each correlation channel.

FCS(Auto-Correlation)

①The dropdown menu represents an FCS correlation channel.

②When click on a dropdown menu, anew dialog opens in which you able to assign an individual detector or ③multiple detectors simultaneously.

④All activated FCS detectors are assigned to the correlation channel by means of the All Detectors button

FCCS(Cross-Correlation)

In this dialog, 2 auto correlation channels are selected to calculate the cross correlation

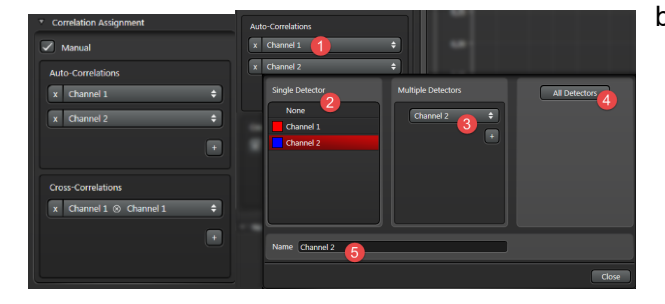

between both.

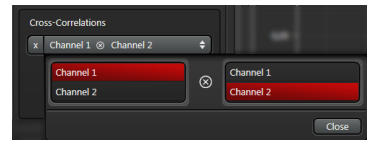

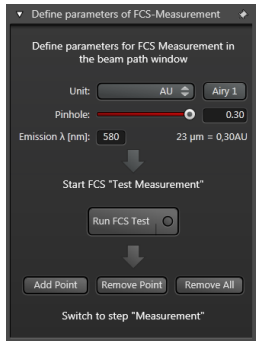

1. Define an FCS measurement point. A crosshair appears in the display window. Use the mouse drag the crosshair to the position where you wish to carry out the measurement and click on Add Point at every point.

2. Click on Run FCS Test to start the measurement.

The measurement results are displayed and evaluated on the submonitor.

After configuring the setting for the FCS measurement, switch to the Measurement operating step.

#### **Tips**

- When FCS measurements are taken in solution, the measuring point must always be defined with the aid of a reference point. The reference that is generated at between cover slip and medium. move the focus on the reflection about 10 to 20  $\mu$ m inwards towards the medium.

・Adjust to the count rate between 10 to 500 kcps (count per second)

・Higher cpm value give S/N of Correlation curve

・To avoid the effect of the photobleach, reduce the laser power to 2/3 of maximum cpm Then, still you can observe the effect of the bleach or triplet, more reduce the laser power Count per second: The number of photon detected per second is displayed Count per molecule: The number of photon detected per molecule is displayed

## **Measurements**

Define the measurement point (Ref. page 16)

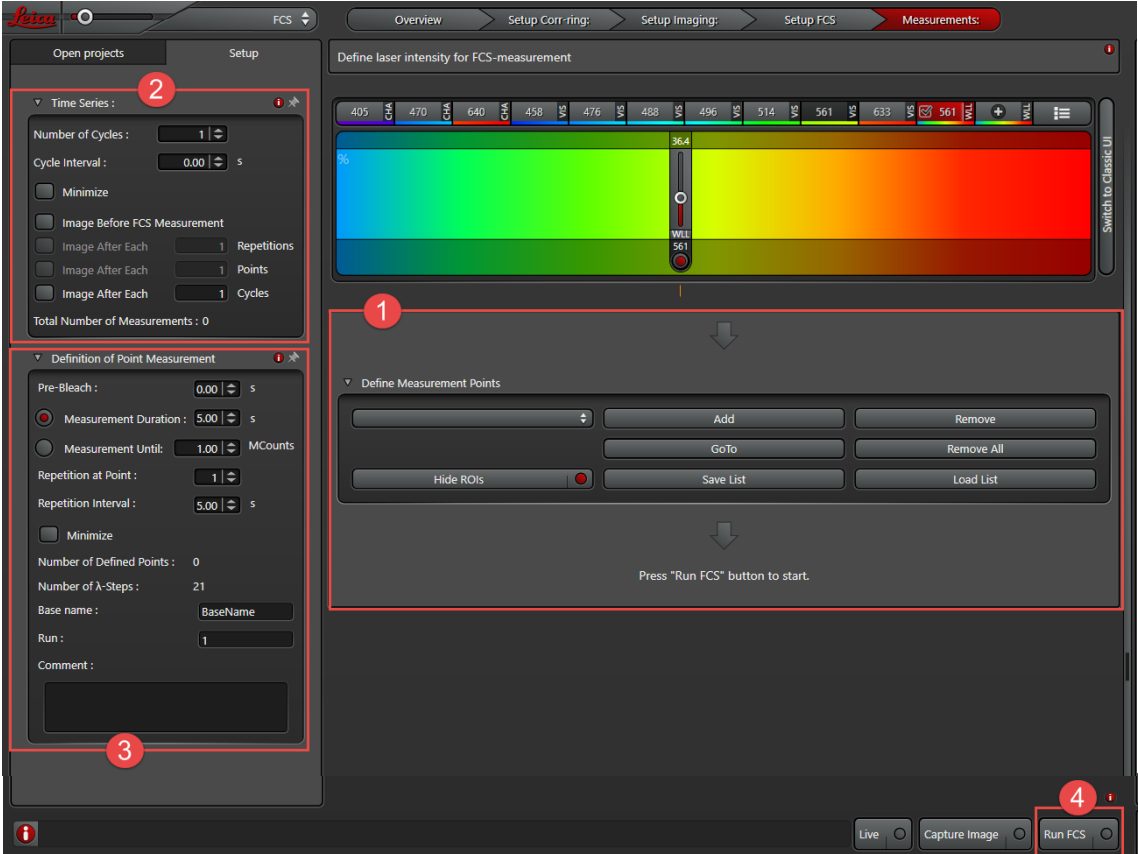

①Define the FCS measurement point

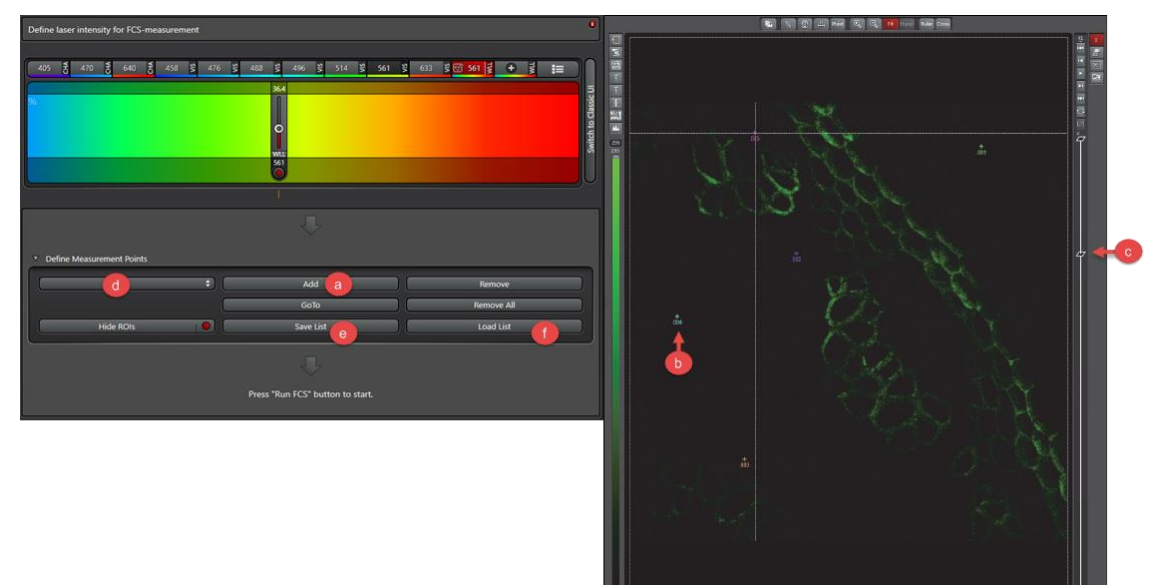

- 1. Define the FCS measurement point. Drag the crosshair to the measurement position
- 2. © Click Add, then the position was shown like ©

(Max 200 points)

Also you can define the position of XYZ.

3. You can save/load defined positions from @Save List or @Load List.

Remove: Remove current point, Remove All: Remove all defined point

4. You can move the focus point form @Move to.

②Time series

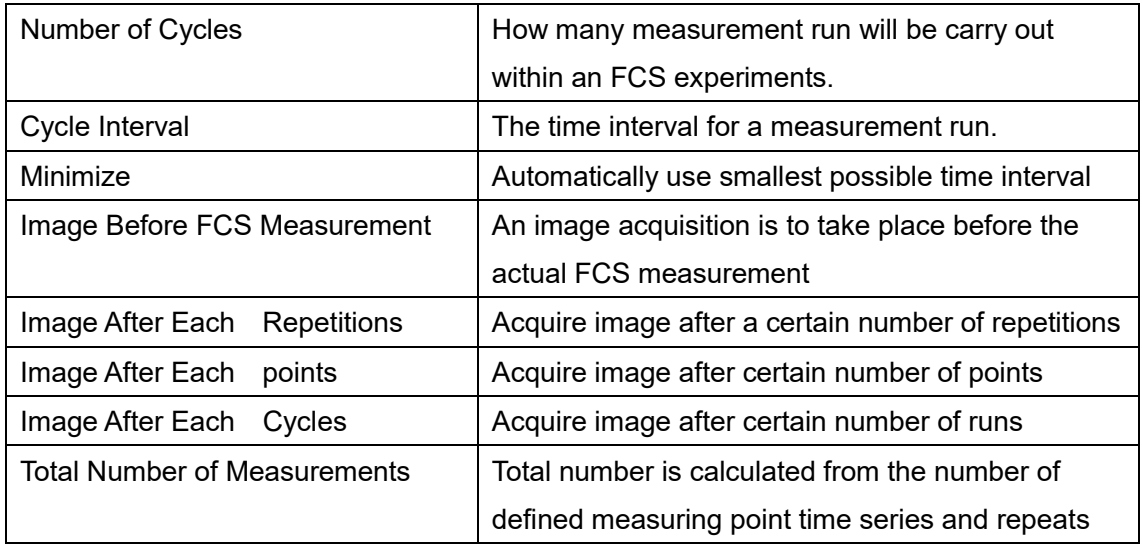

③Definition of point measurement

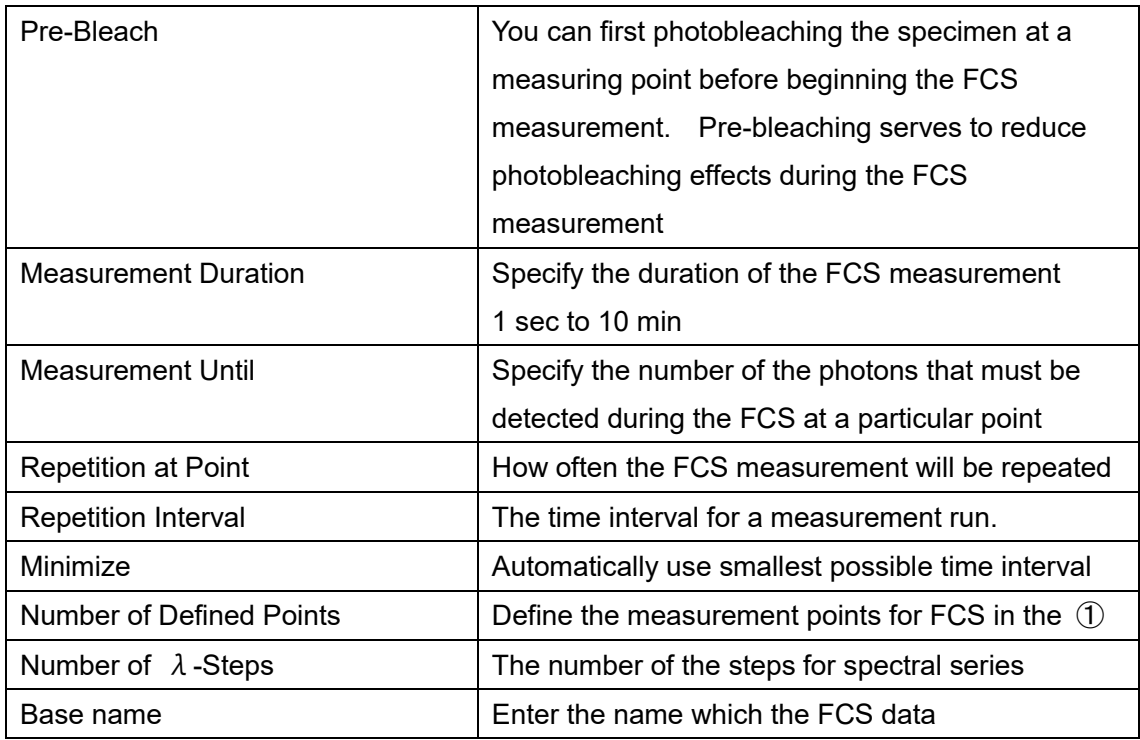

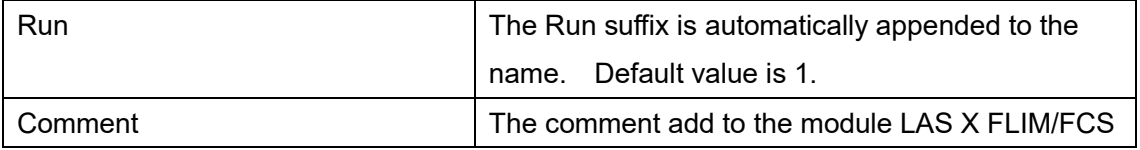

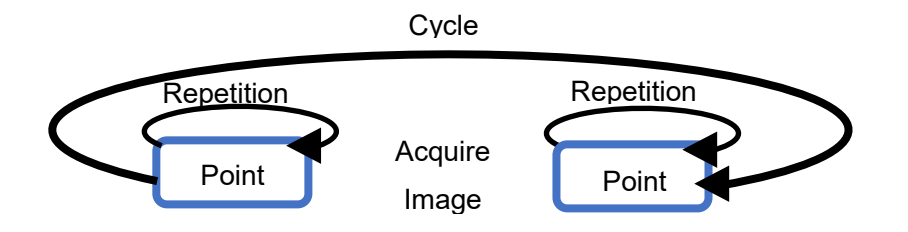

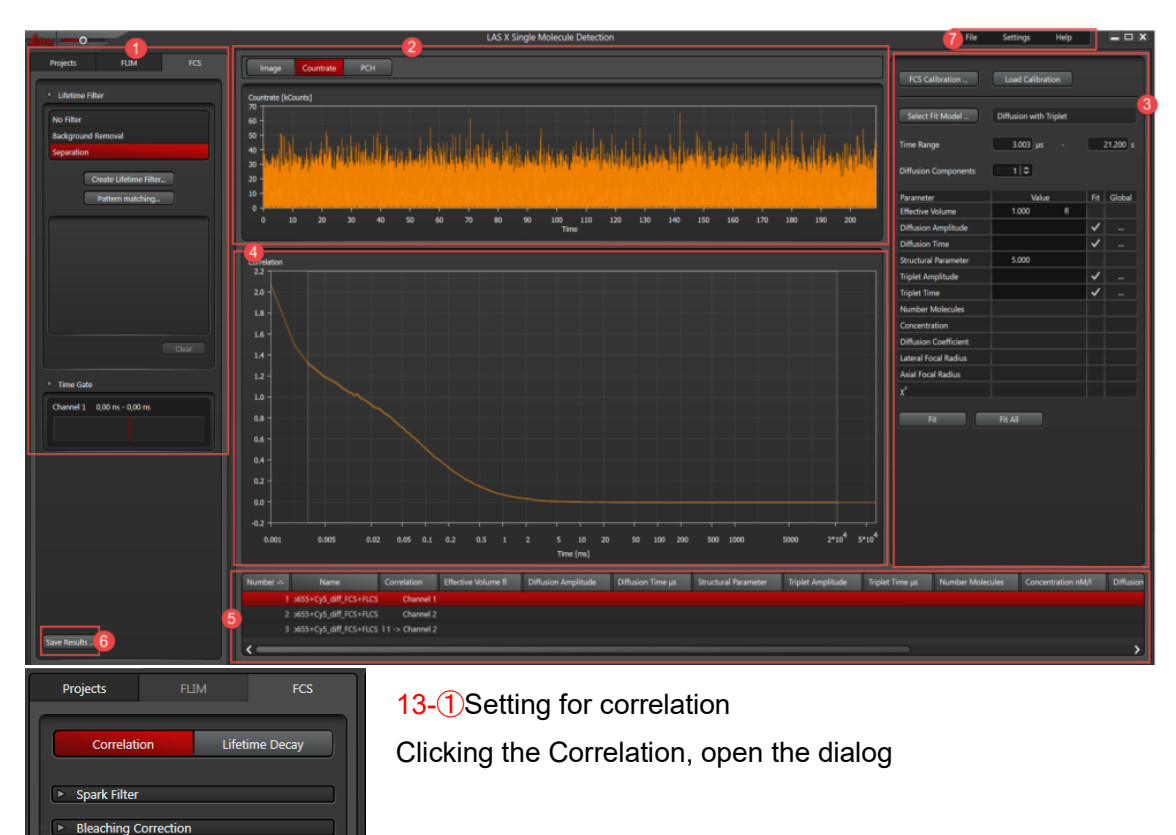

#### Graphical user interface for the evaluation of FCS experiments

#### Spark Filter

 $\rightarrow$  Lifetime Filter > Time Gate  $\triangleright$  Correlation Assig  $\triangleright$  No

Save Results ...

v Spark Filter  $\sqrt{\phantom{a}}$  Remove Sparks

Sensitivity

 $\bullet$ 

In this dialog, you can remove regions from the intensity distribution diagram in order to exclude them from the correlation calculation. When check box is enabled, bars are displayed in the diagram, which can be manually dragged with tho mouse to the ares you want to remove. You can change the width of the bar and both add new bars or remove them from the contest menu.

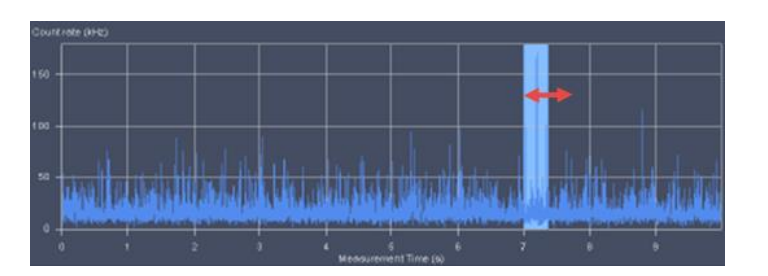

 $\boxed{1}$  20  $\boxed{)}$ 

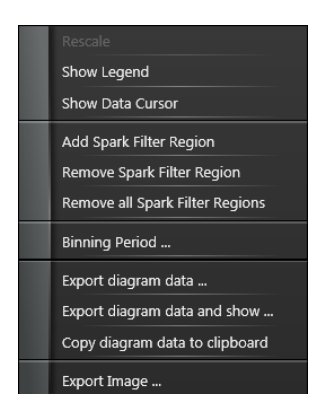

Right click on the diagram, open the contest menu (Next page).

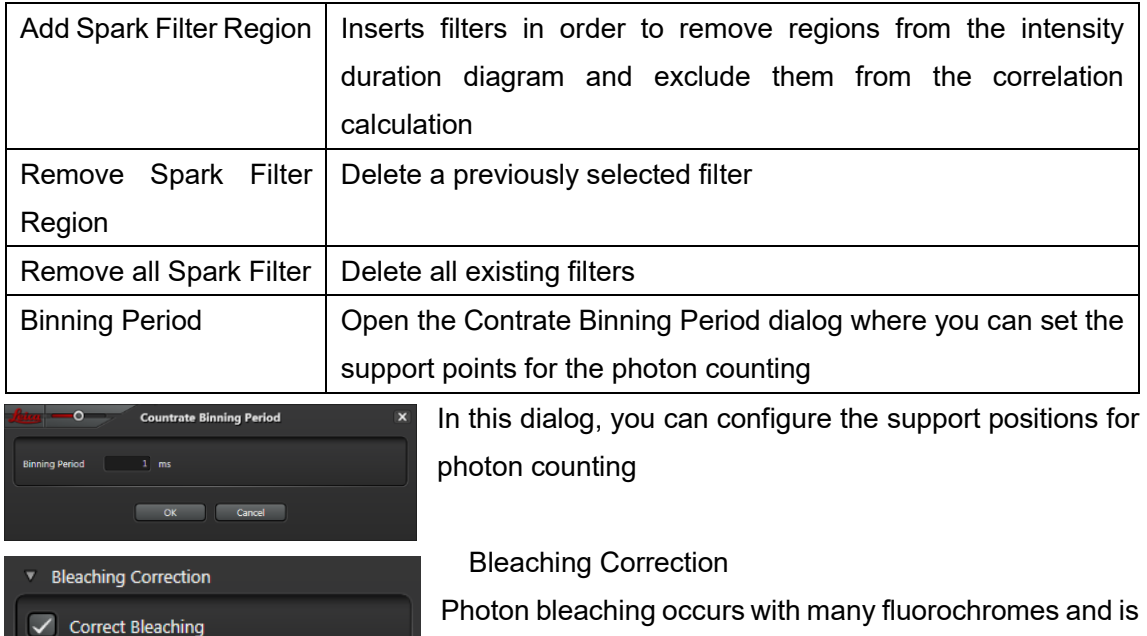

observed as a fluorescence decay curve over time.

This decay is also monitored in the case of autocorrelation. You can use this dialog the Correct Bleaching checkbox, the software detects the region where a fluorescence decay takes place and corrects it.

Lifetime Filter, Time Gate Filter: Ref. page 25-27

Correlation Assignment: In this process, the first 4 FCS detectors that have been activated in the beam path setting are each assigned an FCS correlation channel. Thus, correlation curve is generated for each correlation channel.

FCS(Auto-Correlation)

①The dropdown menu represents an FCS correlation channel.

②When click on a dropdown menu, anew dialog opens in which you able to assign an individual detector or ③multiple detectors simultaneously.

④All activated FCS detectors are assigned to the correlation channel by means of the All Detectors button

FCCS(Cross-Correlation)

In this dialog, 2 auto correlation channels are selected to calculate the cross correlation

**Correlation Assignment** between both.  $\overline{\smash[b]{\smash[b]{\smash[b]{\mathsf{U}}}}}$  Manual  $rel1$  $x$  Channel 1  $\ddot{\bullet}$  $\sqrt{\frac{1}{2}}$  $\bullet$  $\circledR$  $\overline{1}$ **Cross-Correlations**  $x$  Channel 1  $\otimes$  Channel 1  $\ddot{\bullet}$  $\overline{+}$  $\overline{\phantom{a}}$  Close

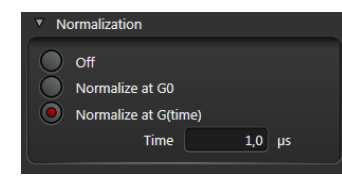

Normalization :In this dialog, you can enable the normalization of the correlation function

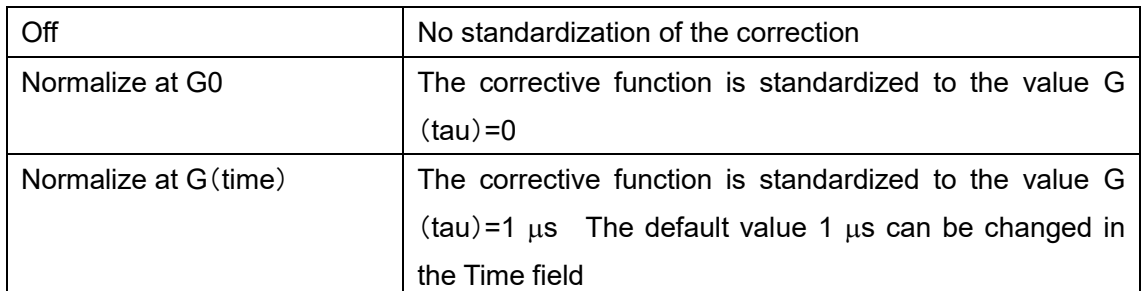

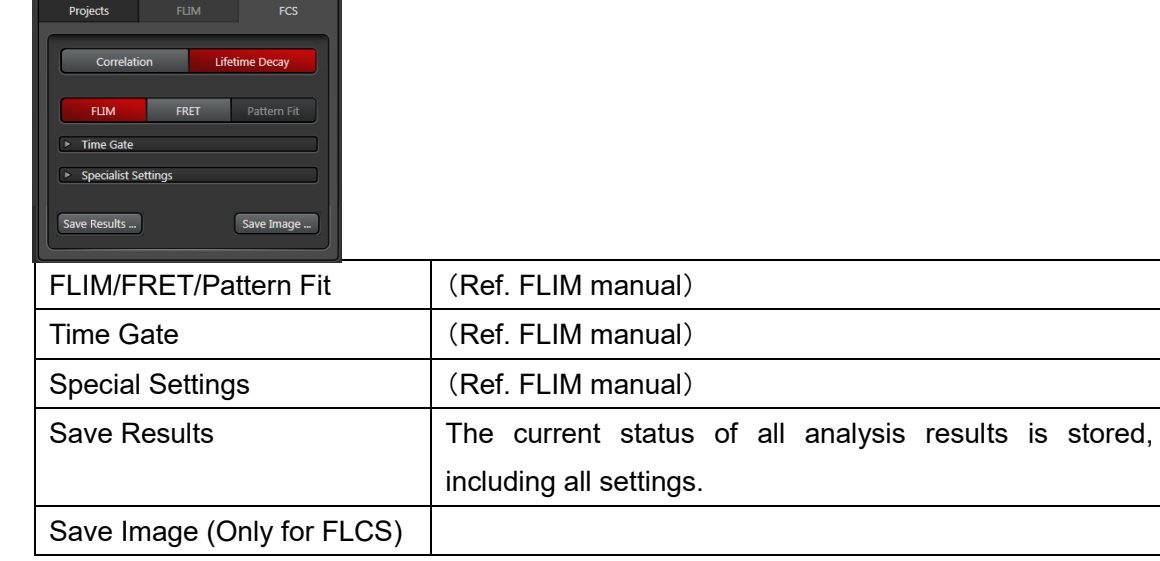

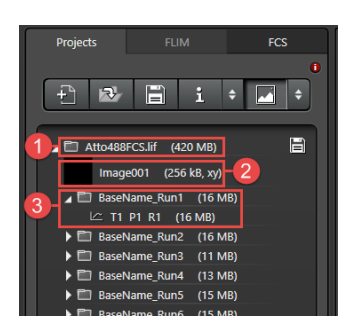

1: Higher level directory in the which all data is stored.

2: Frame or image series used as a reference for setting the FCS measuring point

3: With each click on the Run FCS, a new FCS measurement and a new folder are generated. The BaseName Run number specified in the Run suffix automatically increases by increments of 1.

- T: Trace
- P: Point
- R: Run

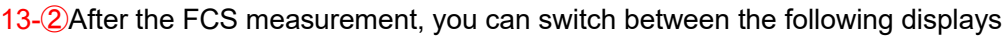

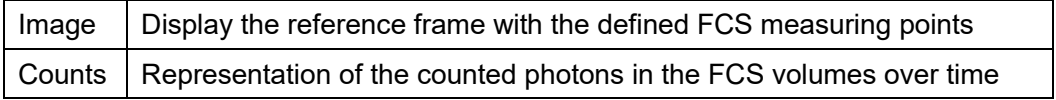

# 13-③Curve fitting setting

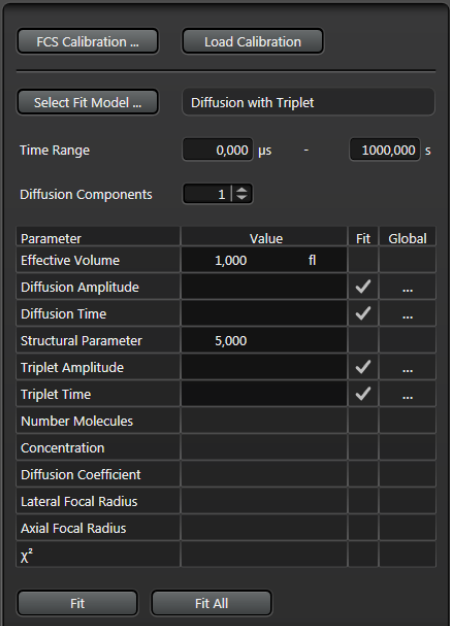

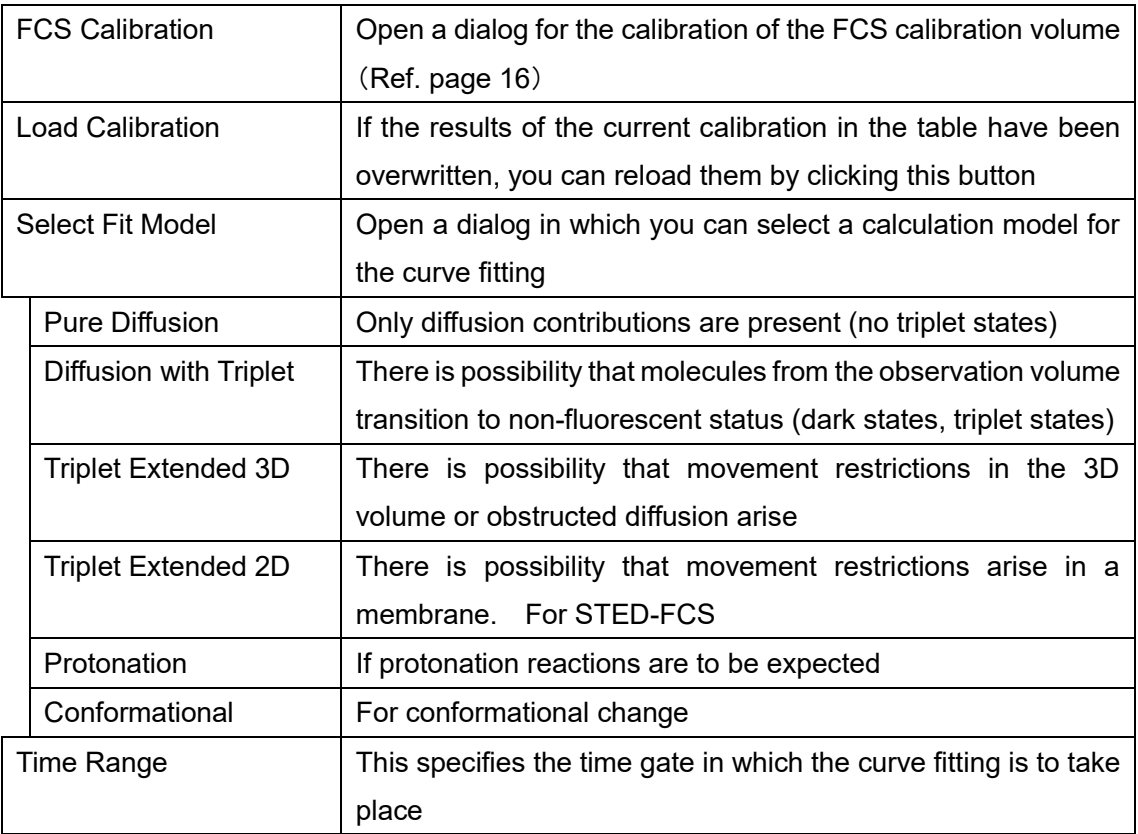

Some parameters ca either be set to a user-defined value(Value) or adjusted (Fit) or globally (Global) linked. Clicking under Global in the field … of the respective parameter open the

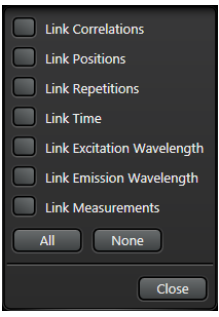

following context menu in which you can select for which parameters the same values are to be used.

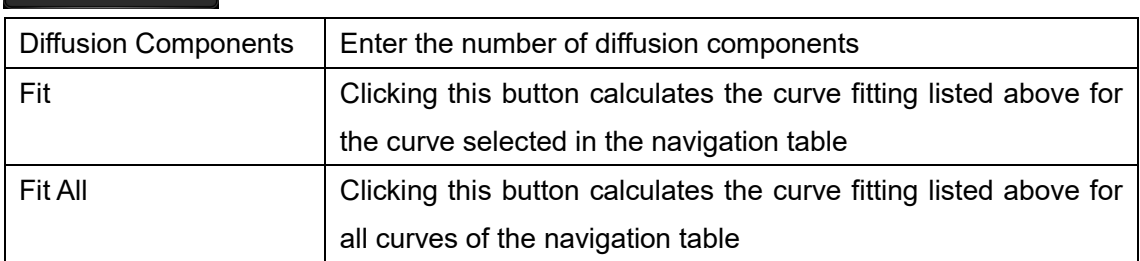

You can click the right mouse button to open these context menus that provides functions.

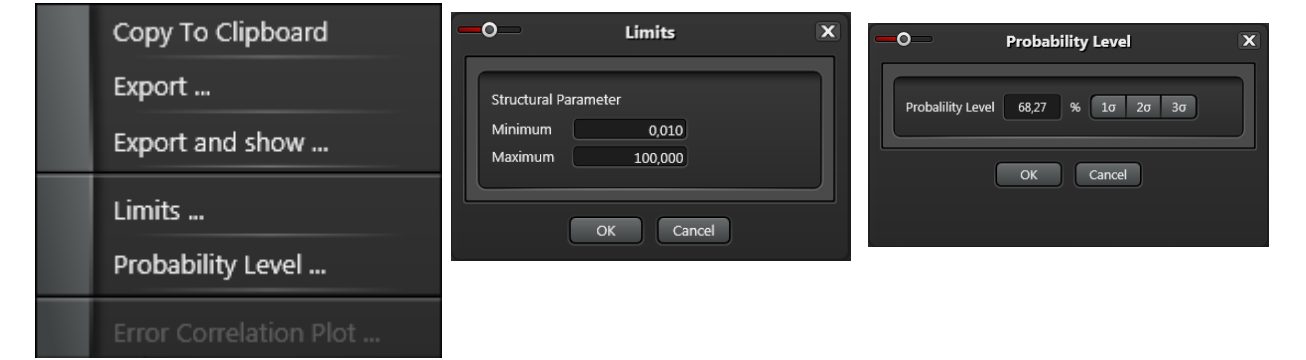

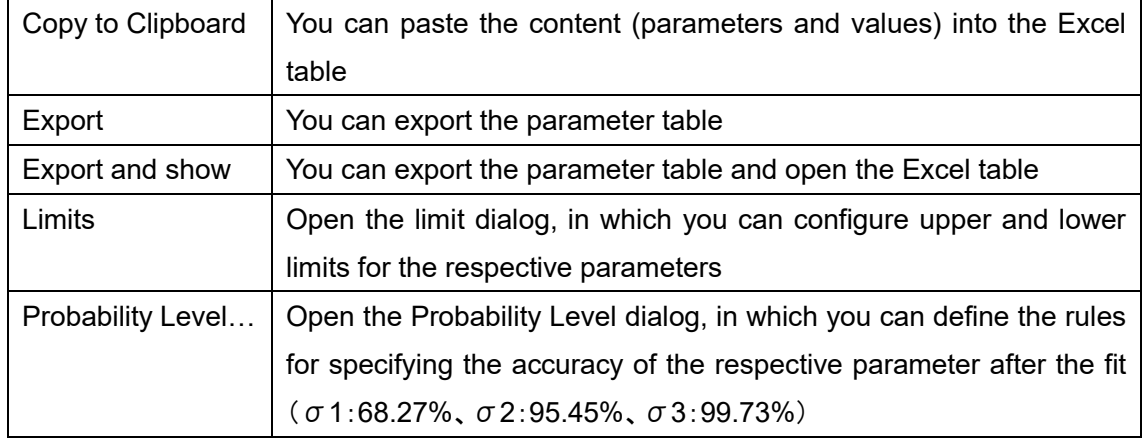

# Parameter Plot

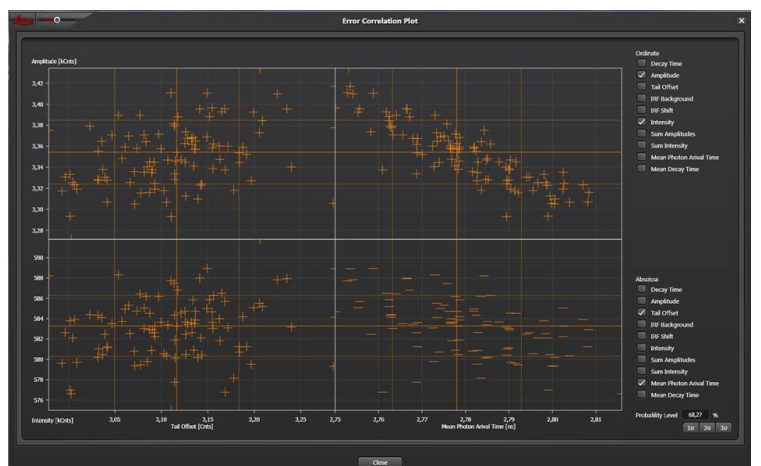

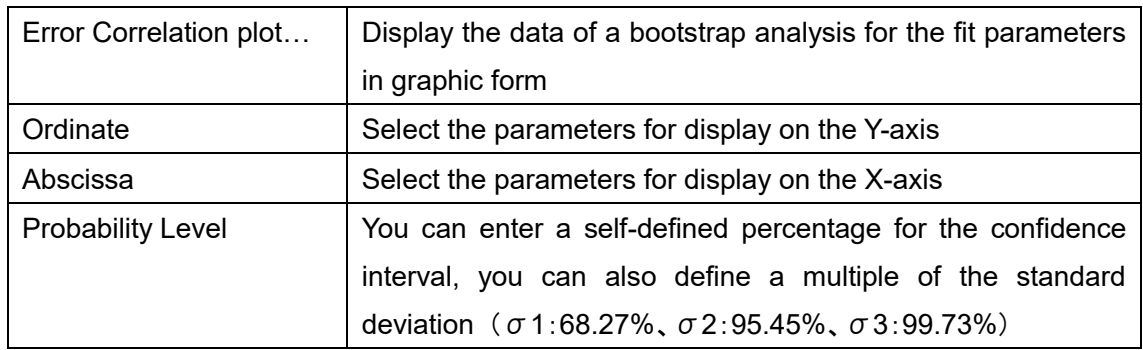

## **FCS Calibration**

The calibration is a part of the optimization of the FCS measurement conditions.

The calibration routine uses a solution with known parameters which must be inserted in the stand before each calibration.

(Ref. page 13, FCS Calibration)

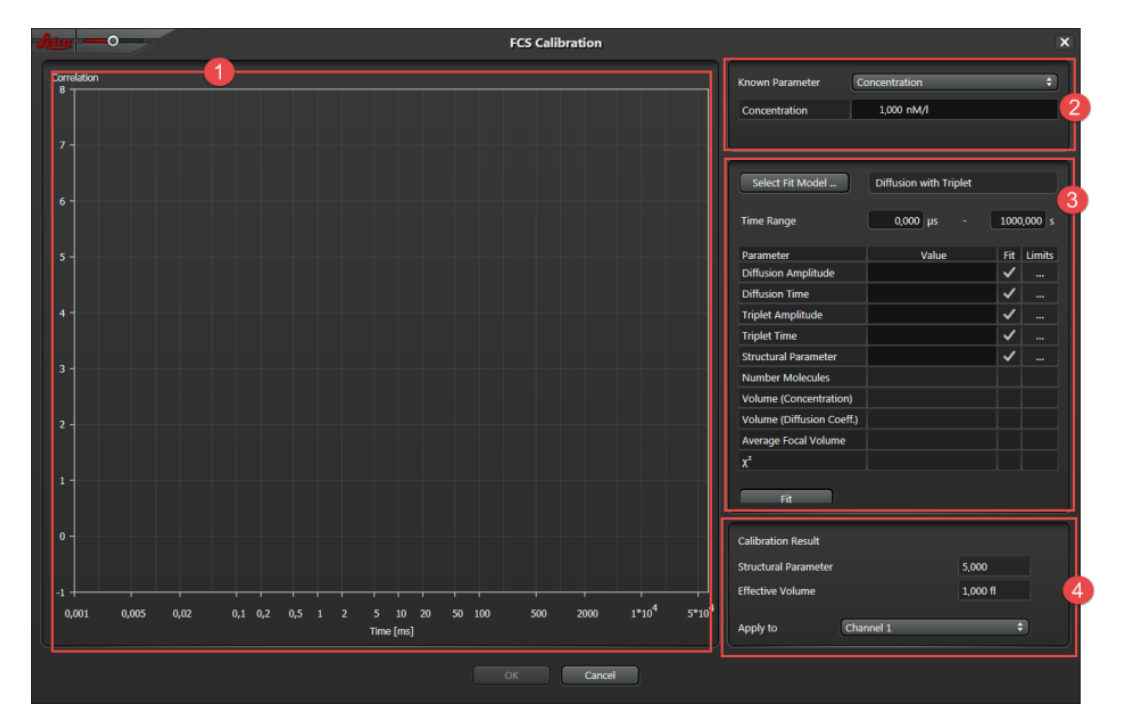

①The test measurement correlation curve is displayed here

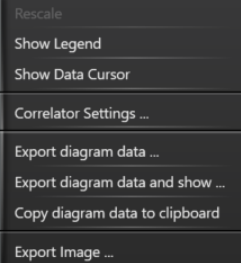

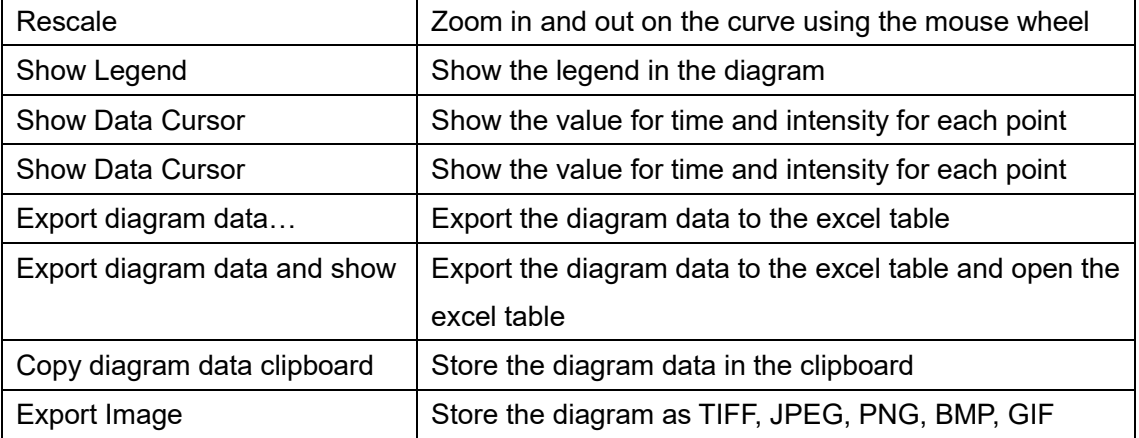

②You can enter the known constant for the calibration here. You can choose between Diffusion Coefficient, Concentration or Diffusion Coefficient and Concentration ③Setting parameters for the calibration

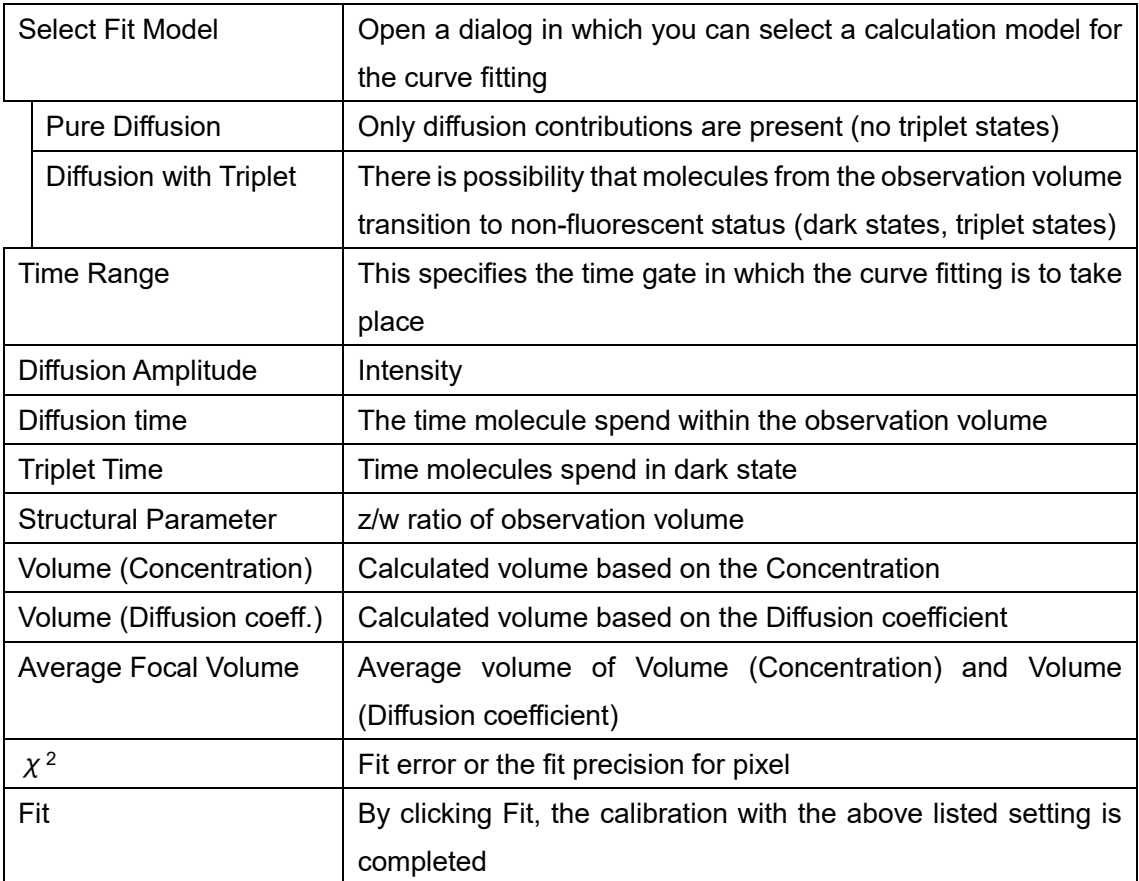

## ④Result of the calibration

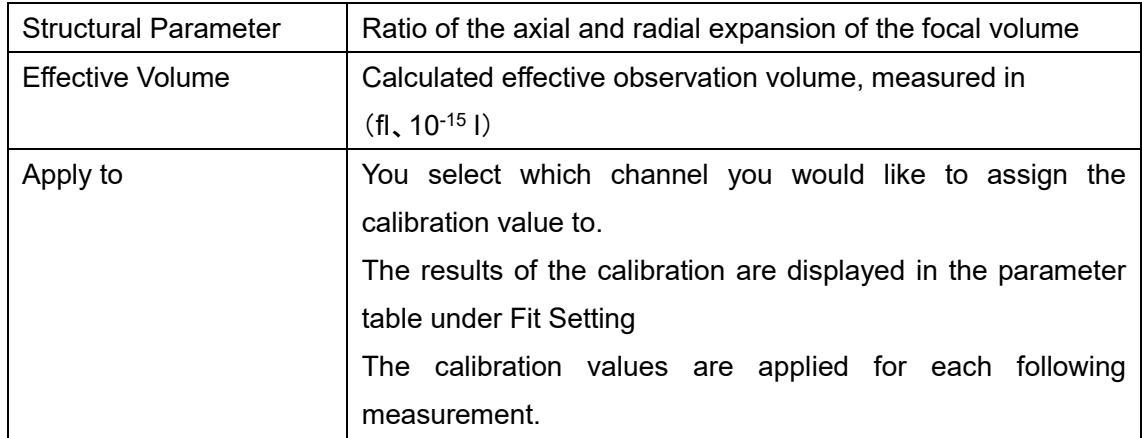

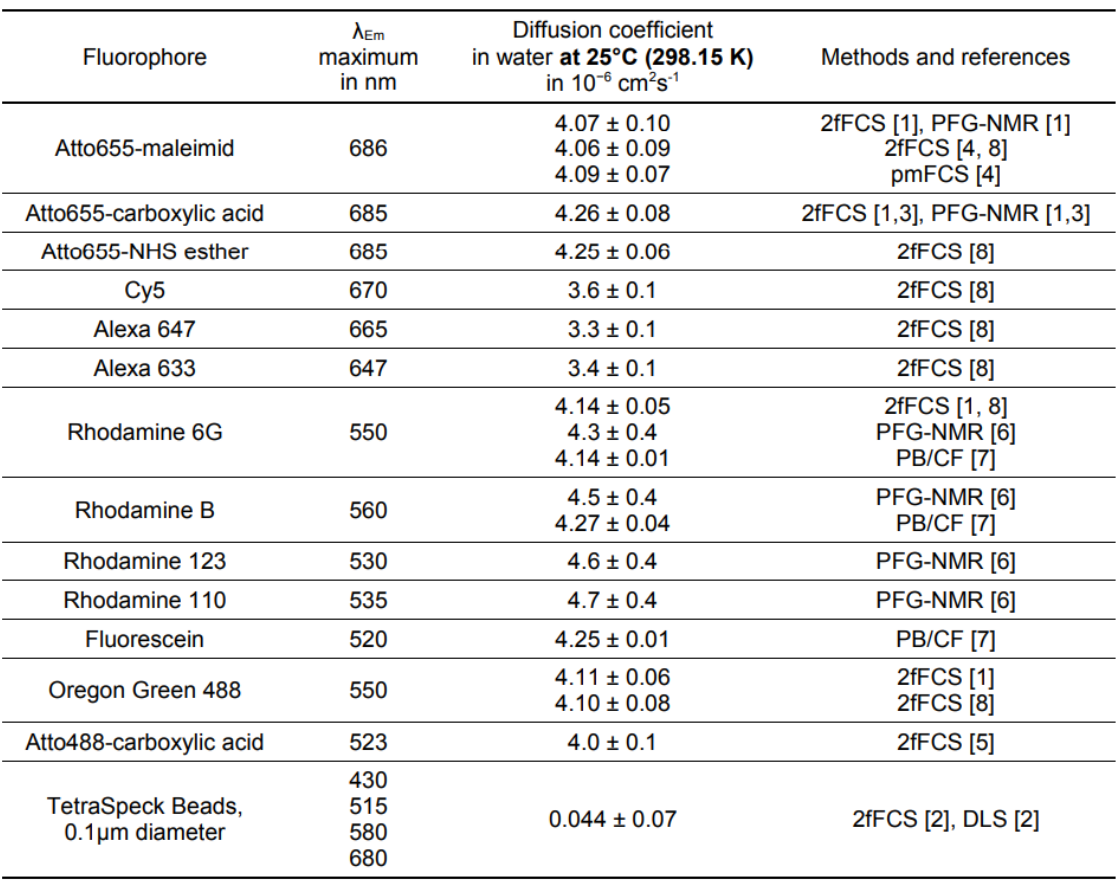

Abbreviations of measurement methods:

2fFCS, Dual Focus Fluorescence Correlation Spectroscopy; PFG-NMR, Pulsed Field Gradient Nuclear Magnetic Resonance; pmFCS,<br>Polarization-Modulation Fluorescence Correlation Spectroscopy; PB/CF, Plug Broadening/Capillary Flo

#### PicoQuant

Absolute Diffusion Coefficients: Compliation of Reference Data for FCS Calibration

13-④Representation of the auto-correlation curve or cross-correlation curve in real curve in real time during FCS tests and the FCS measurement

#### 13-⑤Result table

After the measurement, one row is created for each channel

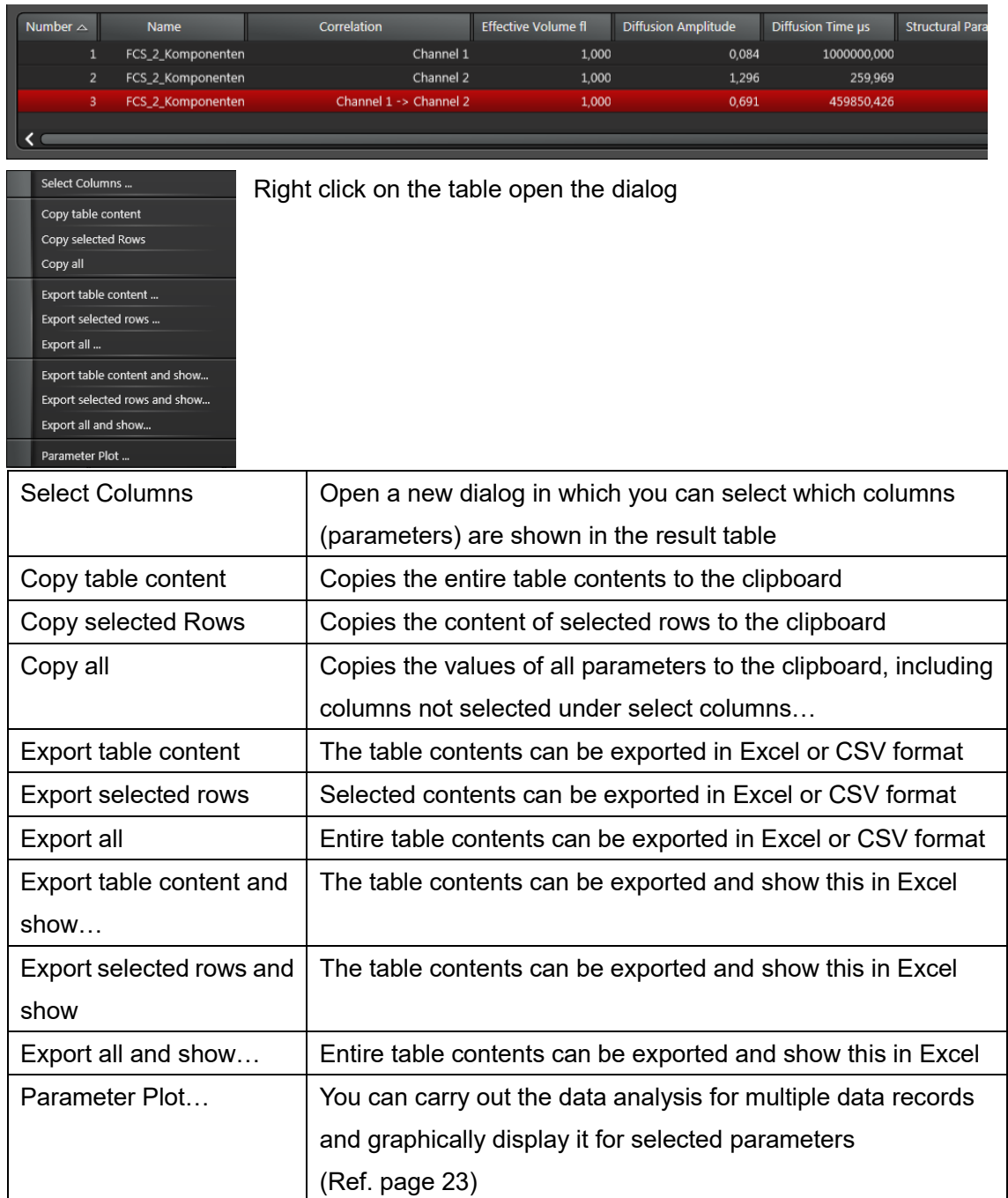

- 13-⑥ For information on how to save the analysis results
- 13-7 Menu for general setting

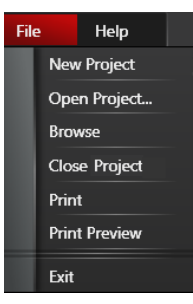

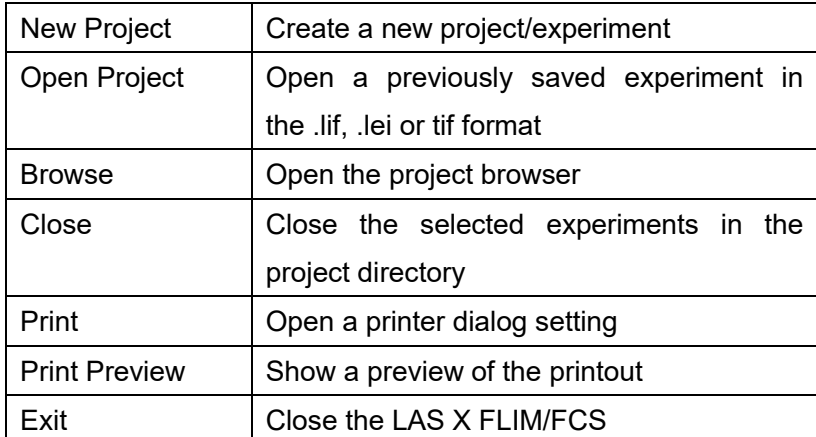

Lifetime Filter: FLCS can separate contribution from background, scattered light. \*For FLCS, the recommended frequency is 40 MHz

 $\sqrt{ }$  Lifetime Filter No Filter Background Removal Separation

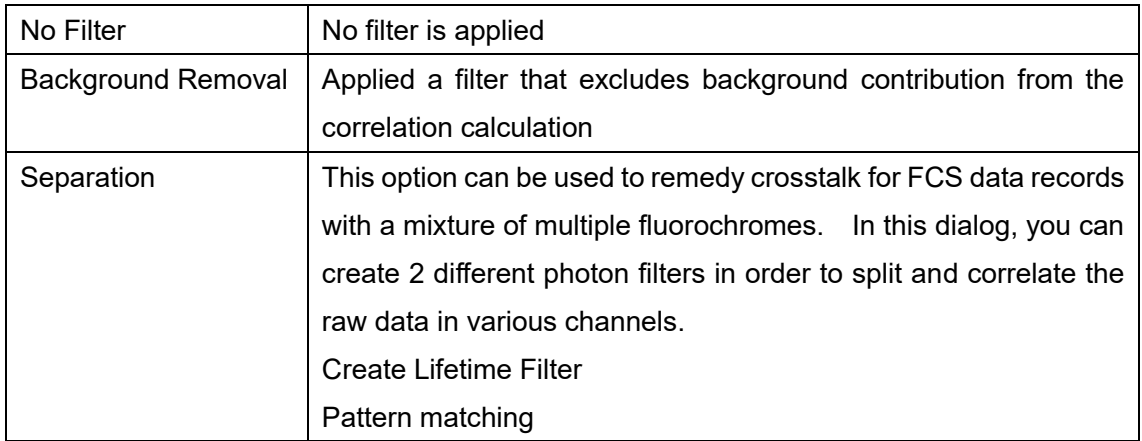

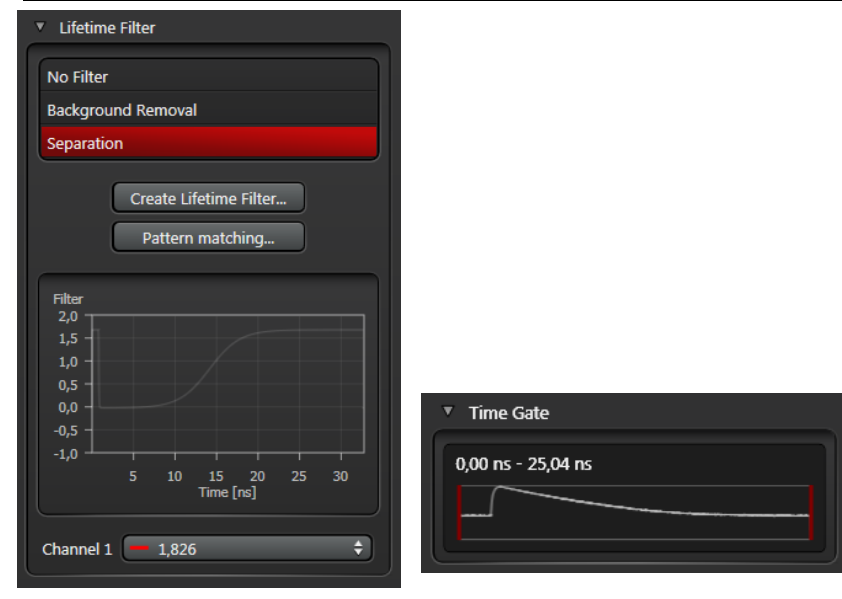

#### **Create Lifetime Filter**

You can create a filter, that based on the fluorescent lifetime of photons, achieves separation in the individual fluorescent components. Filter can be selected for FCS and FCCS.

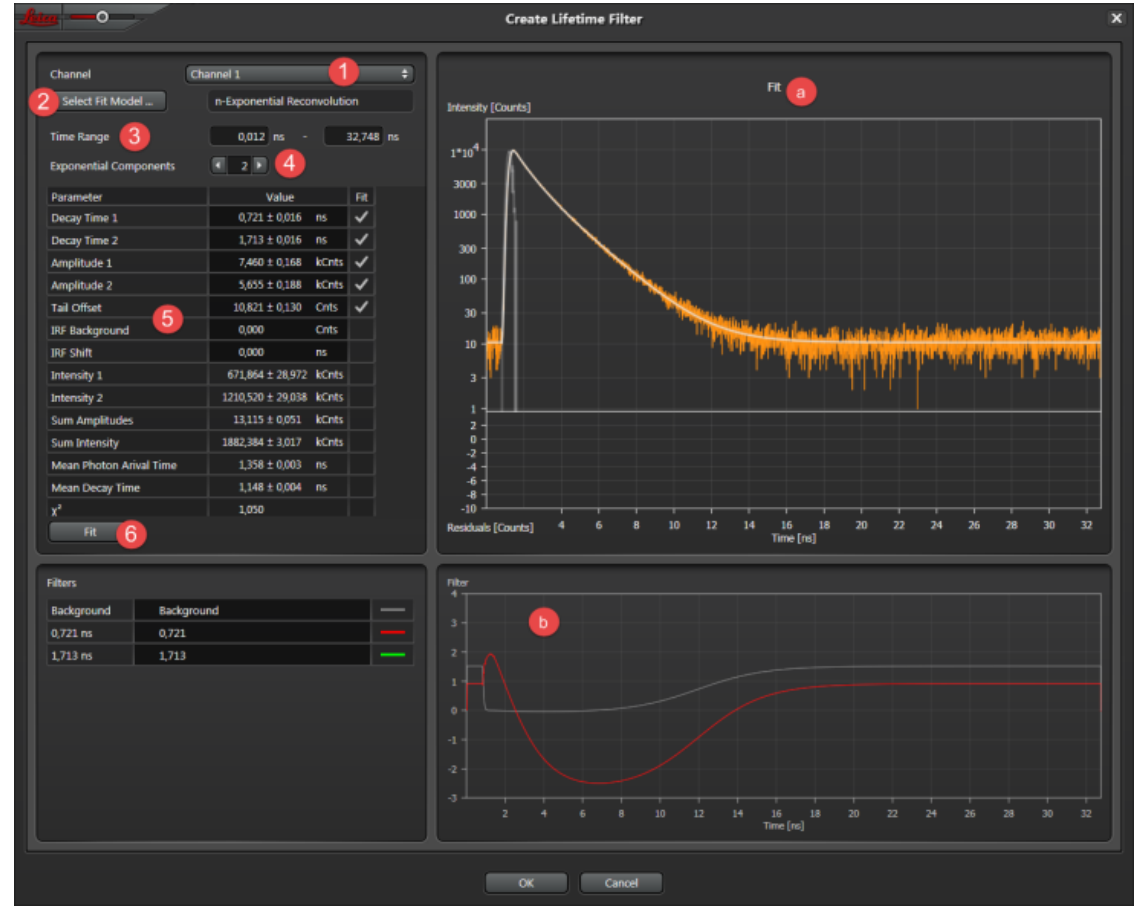

1. ①Select the channel whose fluorochrome you would like to remove under Channel

2. ②Click Select Fit Model

3. ③Under Time Range, select the time gate around the point in time of the laser pulse in which the curve is to take place

4. ④ Under Exponential Components, set the number of fluorescent lifetime components

5. ⑤Apply the preset parameters. (Ref. page 16)

6. ⑥Click Fit to fit the decay curve. The calculation is carried out and the result are shown in Fit diagram  $\odot$ .

7. ⑦Repeat this step. The software calculation the suitable filters as a result and display them graphically in the dialog field  $\mathbf{\odot}$ .

8. Click OK. The dialog window is close

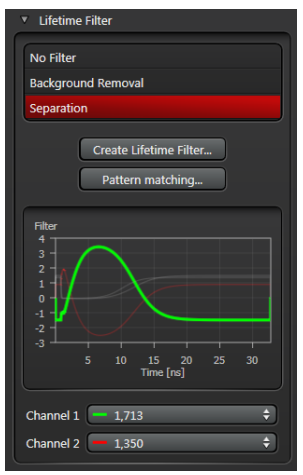

#### **Create Pattern Matching Filter**

To be able to separate the fluorochromes in the FCCS, you can create filters in this dialog that are based on acquired reference data records with pure fluorochromes.

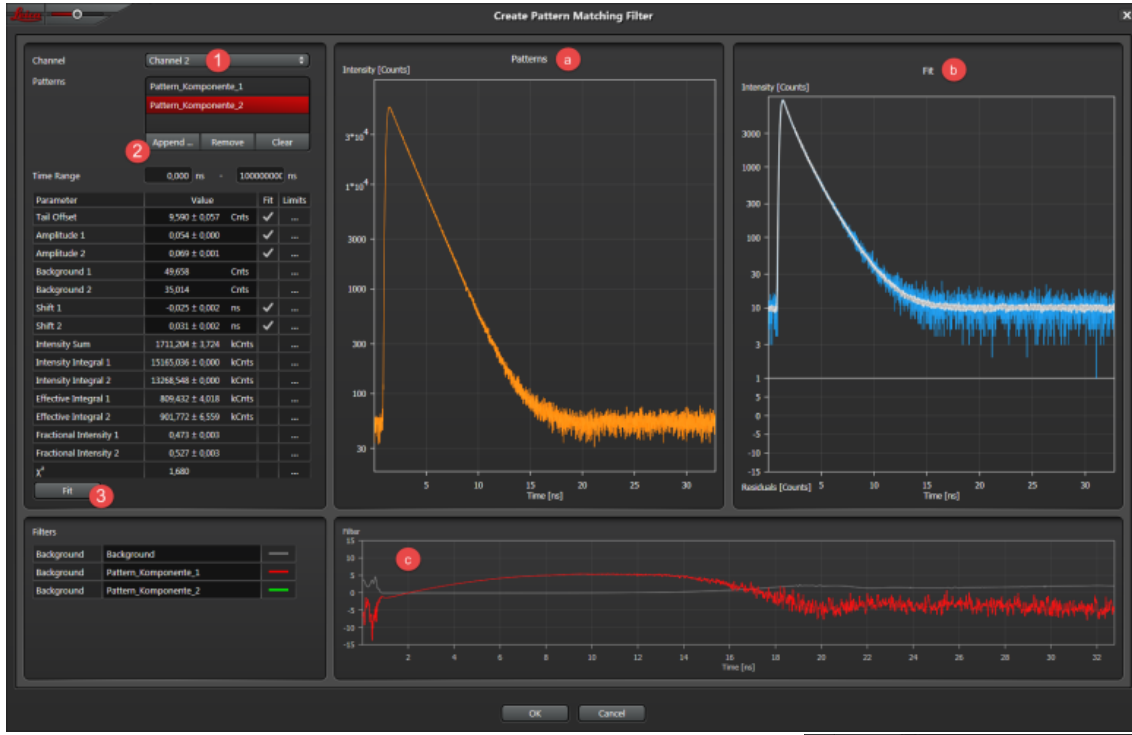

1. ①Select the channel whose fluorochrome you would like to remove under channel

2. ②In the patterns dialog, click the Append in order to load the reference data with a pure fluorochrome (Pattern)

3. The Select Pattern dialog opens

4. The reference data record is displayed in the Patterns dialog and its curve on the right side  $@$ 

5. ③Click Fit to fit the reference data record curve. The calculation is carried out the results are shown in the Fit dialog as a diagram.

6. Repeat this step accordingly for the suitable filters as a result and display them graphically in the lower dialog field  $\odot$ .

7. Click OK. The dialog window is closed

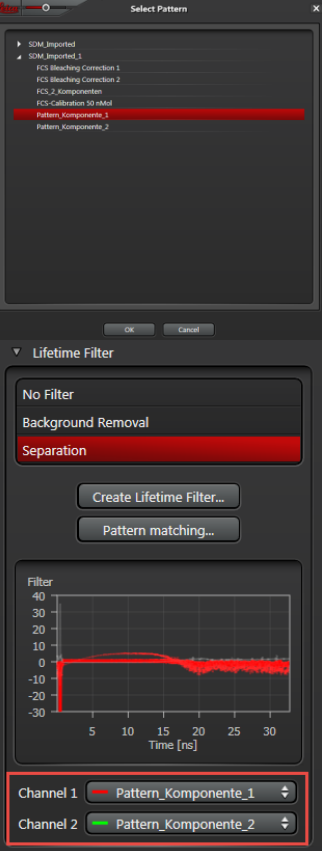

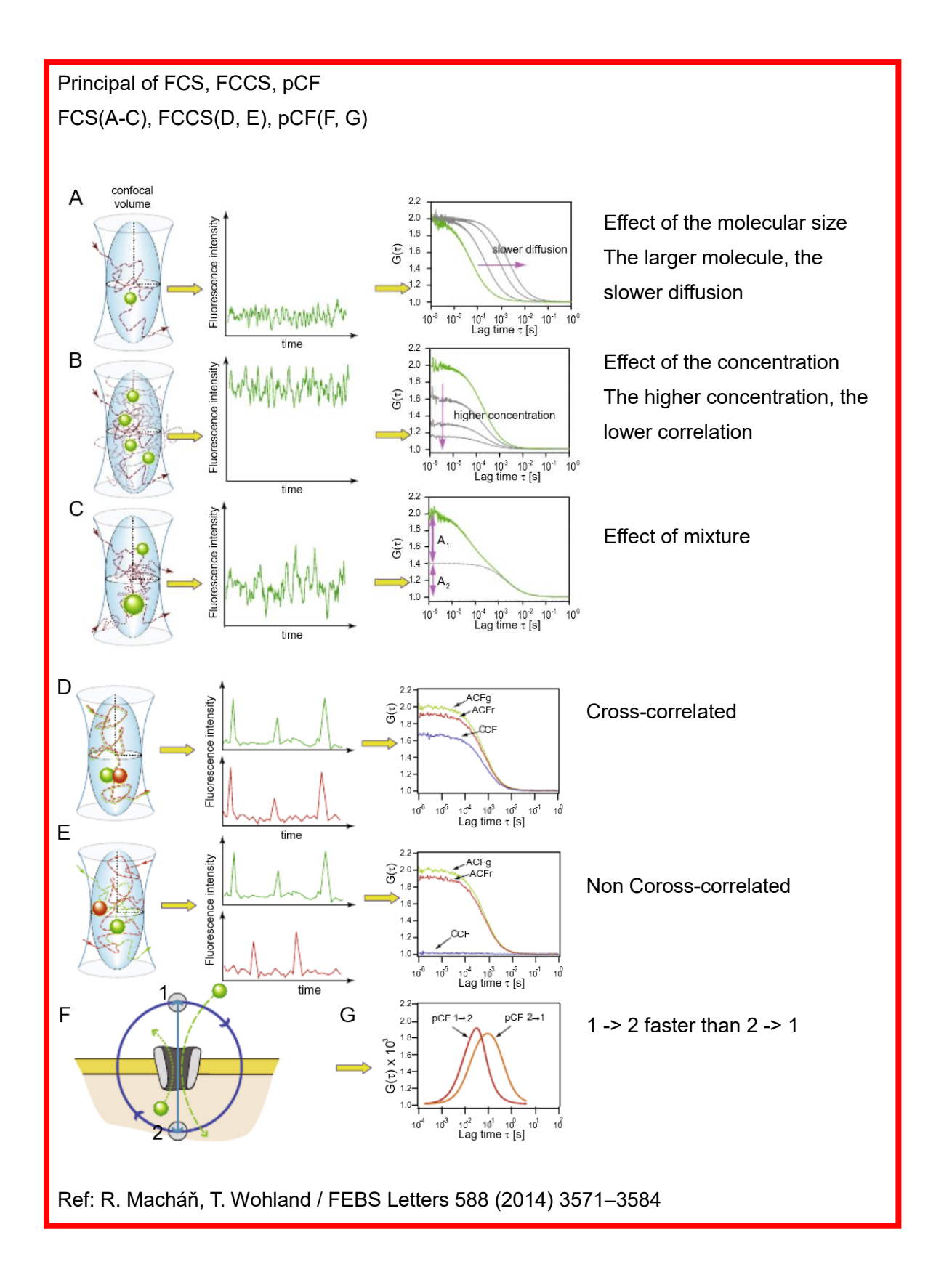

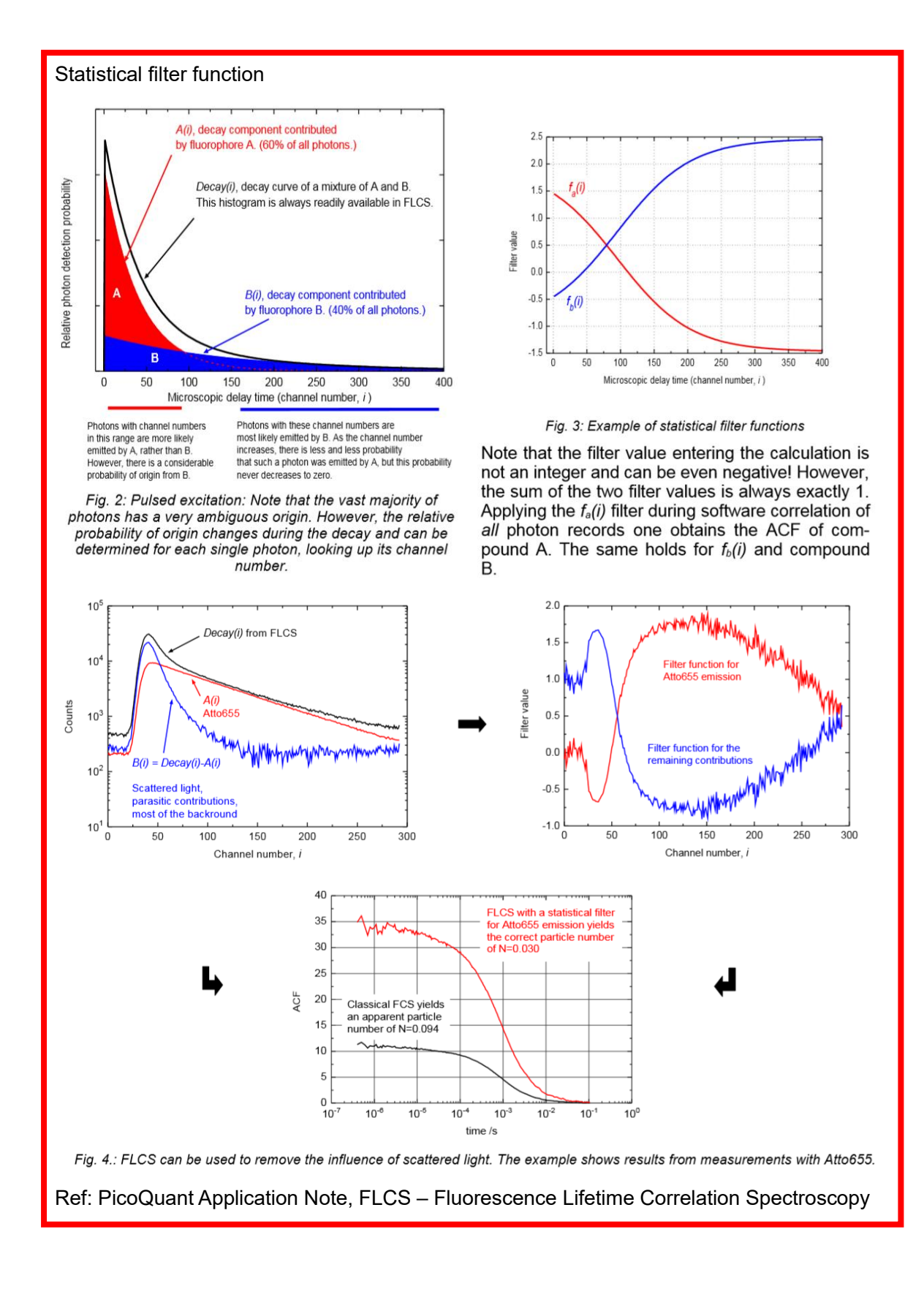

29

Diffusion coefficient D given by

$$
D = \frac{RT}{6\pi\eta r N_A}
$$

Universal gas constant R, the temperature T, the particle radius r, viscosity  $\eta$ , Avogadro constant  $N_A$